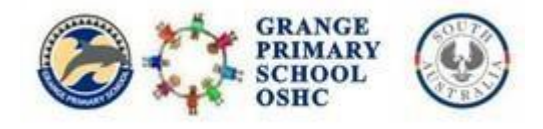

# Grange PS O. 39C Jetty St, Grange SA 502 Phone: 8353 4917

oshc.gps552@schools.sa.edu.au

# **How to Make Bookings in Fully Booked**

Families are only able to make bookings within their Fully Booked account. Families are unable to cancel online through Fully Booked as we require all cancellations to be received in writing.

# **Step 1:**

**Log into your account by using the link below. We recommend saving this link to your home page or as a bookmark. This page is very phone friendly so can be used on your phone also.** 

<https://grangepsoshc.fullybookedccms.com.au/family>

# **Step 2:**

## **Scroll down to the Preview Bookings Calendar and click 'Add/Change Bookings'**

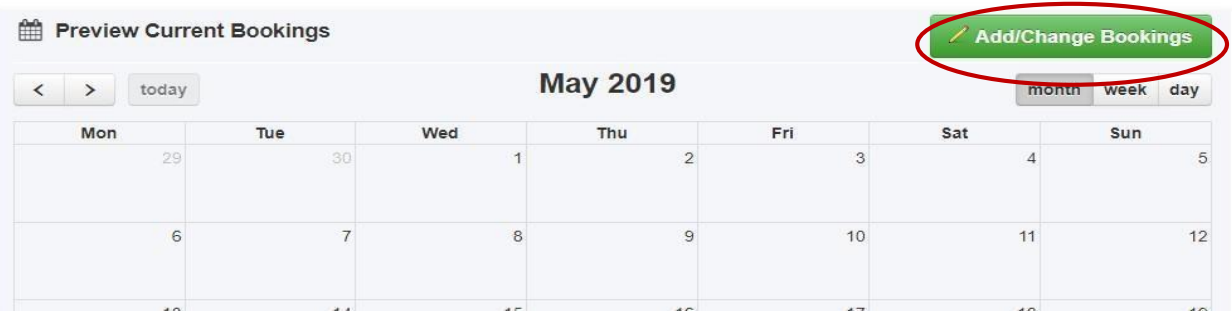

**This will then bring you to this next page.** 

# **Step 3:**

**You will then need to select your care type by clicking the drop-down box. Eg, Before School Care, After School Care, Pupil Free Day or Vacation Care.** 

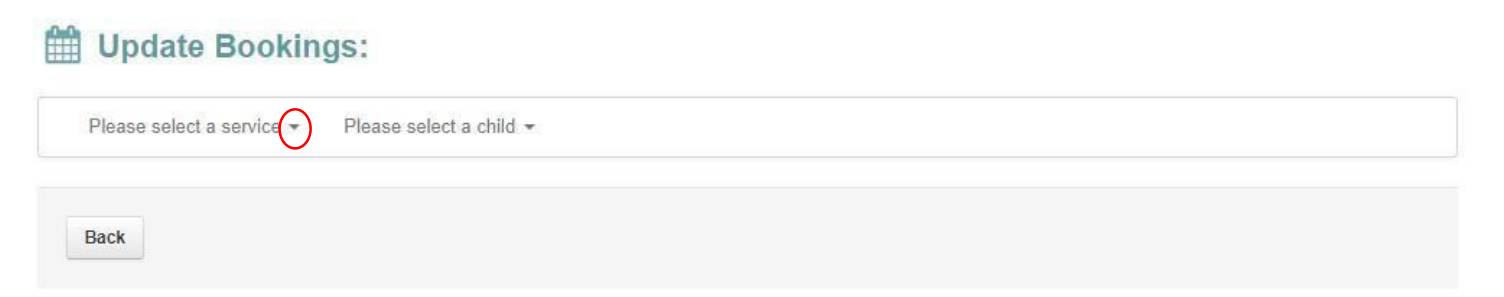

### **Step 4:**

**If you have multiple children enrolled at the service, you will need to select a child and add bookings individually for each child.** 

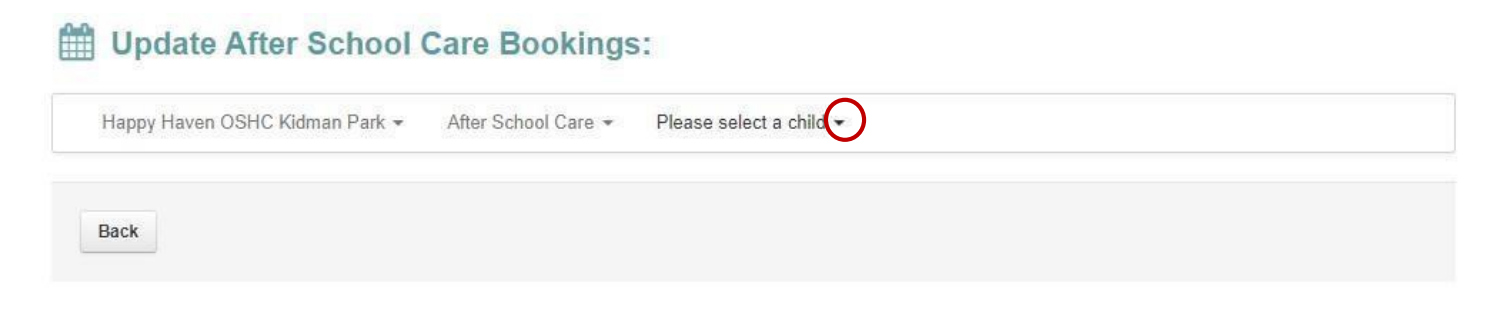

## **Step 5:**

**Once you have selected a child a yearly calendar will appear, and your screen will look like the picture below.** 

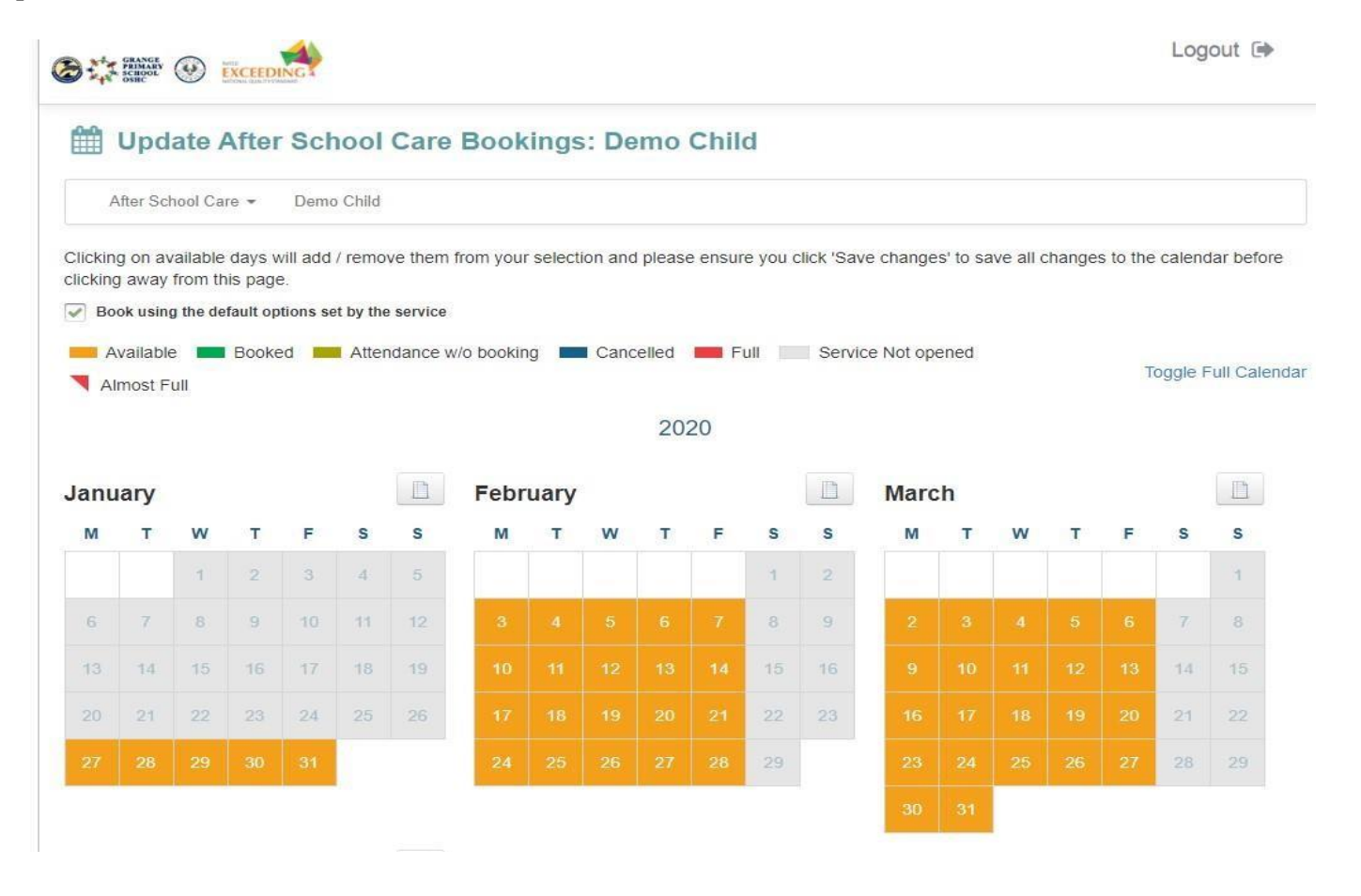

#### **Step 6:**

# **Important: Make sure that you select correct session Untick "Book using default option set by the service"**

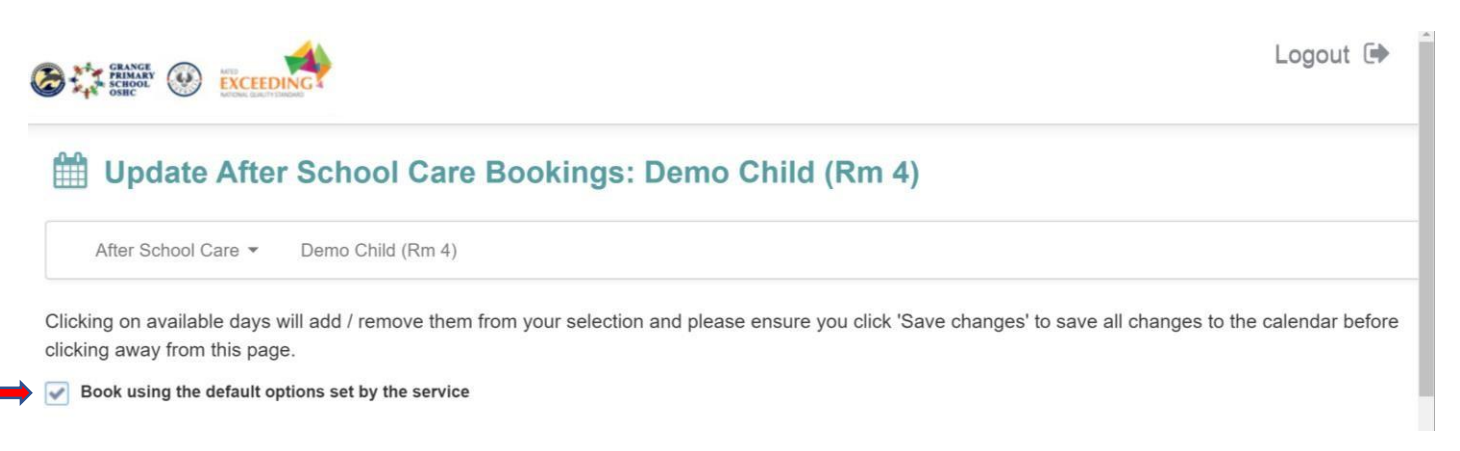

# **Once unticked a dropdown box will appear on the side Select the session that you require, either long or short.**

**Please note: Your fees will depend on the session you have selected. All sessions will be charged the default rate. If you selected a short session and your child has stayed beyond 4pm, the software will automatically charge you for our default longer session.** 

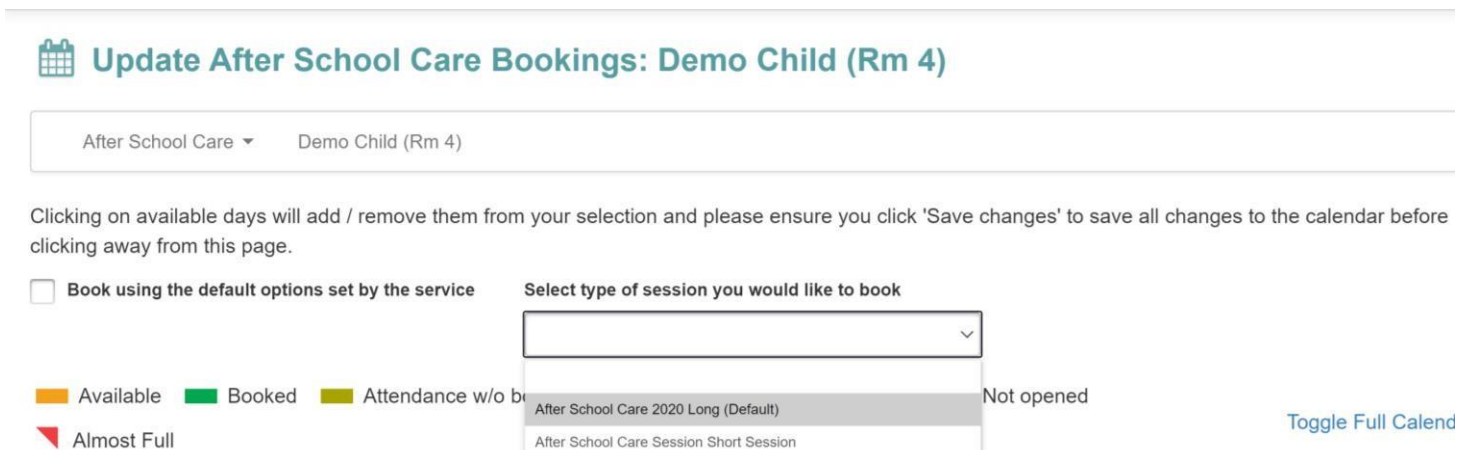

## **Step 7:**

**Have a read of our booking terms and conditions, you will then be able to select the days you wish to book in for. Days you are booking in for will turn green as per below.** 

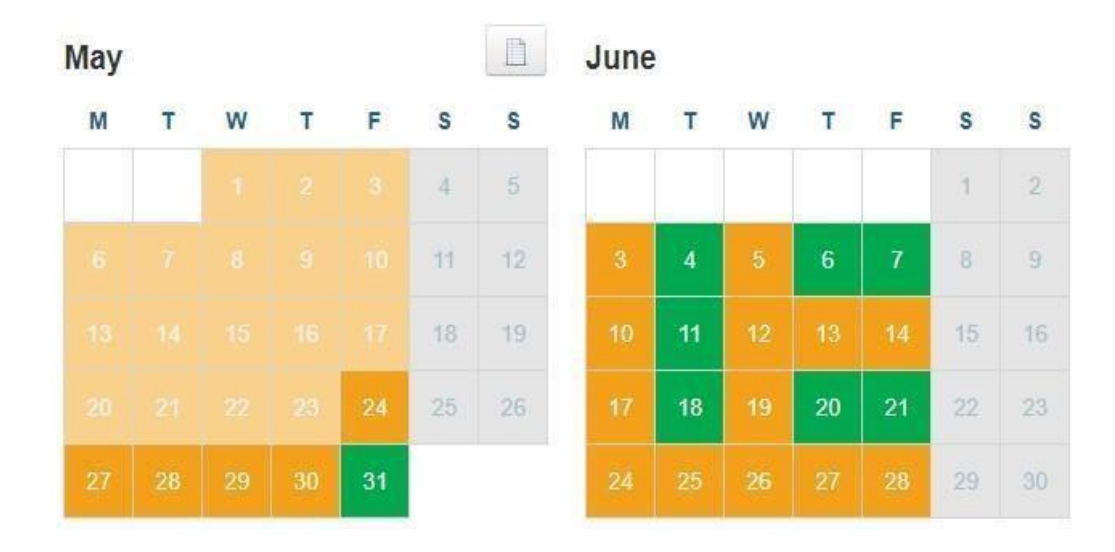

**You will then scroll to the bottom of the screen and click 'next'.** 

**A booking confirmation screen will pop up looking like the below. This is what will be your 'Complying Written Agreement' (CWA).** 

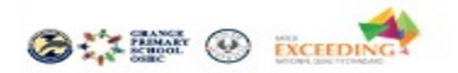

# Update After School Care Bookings: Demo Child

#### **Adding New Bookings**

Mon, 27 Jan 2020 - After School Care 2020 Tue, 28 Jan 2020 - After School Care 2020 Wed, 29 Jan 2020 - After School Care 2020 Thu, 30 Jan 2020 - After School Care 2020 Mon, 03 Feb 2020 - After School Care 2020 Tue, 04 Feb 2020 - After School Care 2020 Wed, 05 Feb 2020 - After School Care 2020

#### **Grange Primary School OSHC After School Care Cancellation Policy**

- . Within 6 hours of session starting: Changes or cancellations will incur the full fee.
- . More than 6 hours from session starting: The booking will be removed and there will be no charge.

**Booking Terms and Conditions** 

**Before School Care Cancellations** 

**Have a read of the days you have selected, our cancellation policy and booking terms and conditions and scroll to the bottom to click 'Confirm'. It will then pop up at the top to confirm your bookings have been added.** 

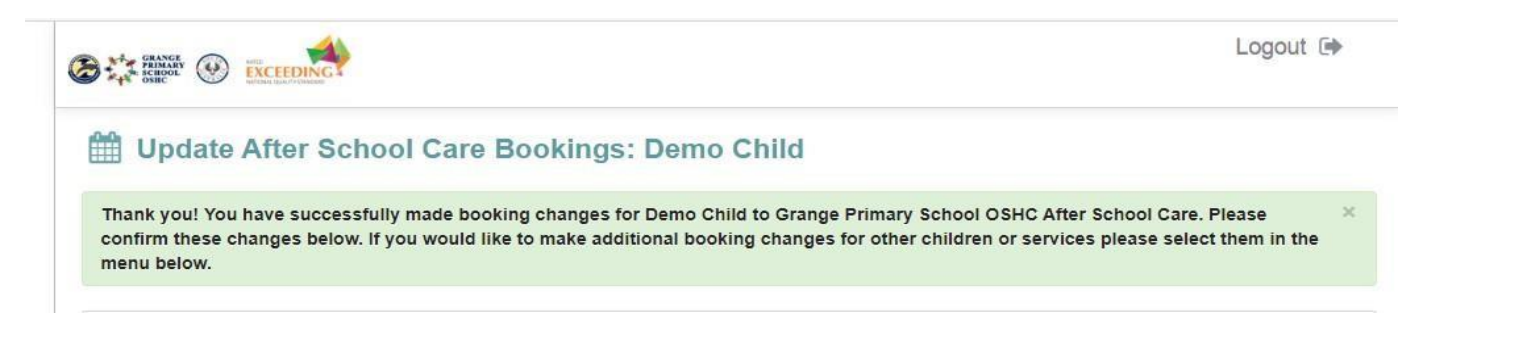

If you have multiple children or wish to book your child in for another care type you will need to complete the above steps again for that child/care type.

Once all your bookings have been added and confirmed you can head back to the dashboard by clicking on the Grange PS OSHC logo on the top left hand corner.

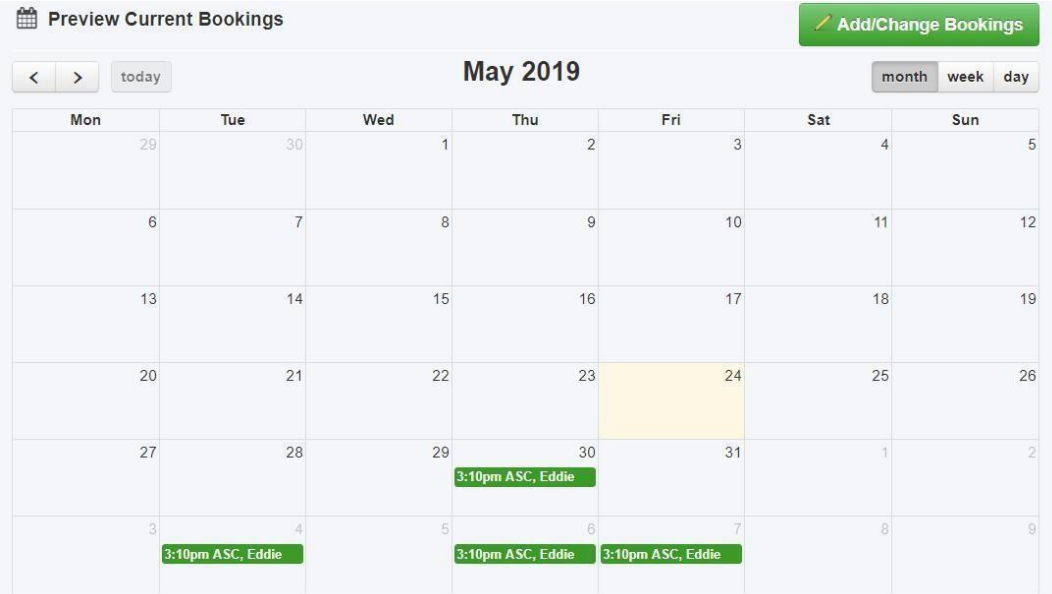

You will also be able to see your bookings back on the dashboard as shown below.

# **Child Care Subsidy**

Once you have made your bookings, if you have not used the service in an 8-week period you will receive an email from Fully Booked notifying you to confirm your child's enrolment with Grange PS OSHC. *This is why it is super important you do not opt-out of all email marketing from Grange PS OSHC when you enrol.*